# QUANTUM®

## **Rescue Firmware Upgrade**

**Model: QN-I-200**

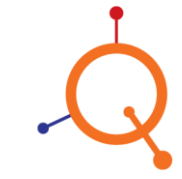

#### **Copyright Information**

Copyright & trademark specifications are subject to change without prior notice. Copyright © 2018 Quantum Networks (SG) Pte. Ltd. All Rights Reserved. Quantum Networks® & the logo are trademarks of Quantum Networks (SG) Pte. Ltd. Other brands or products mentioned may be trademarks or registered trademarks of their respective owners. Mentioned contents of this document can't be used, translated or transmitted in any form or by any means without taking prior written permission from Quantum Networks (SG) Pte. Ltd.

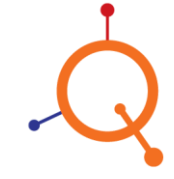

www.qntmnet.com

#### **Contents**

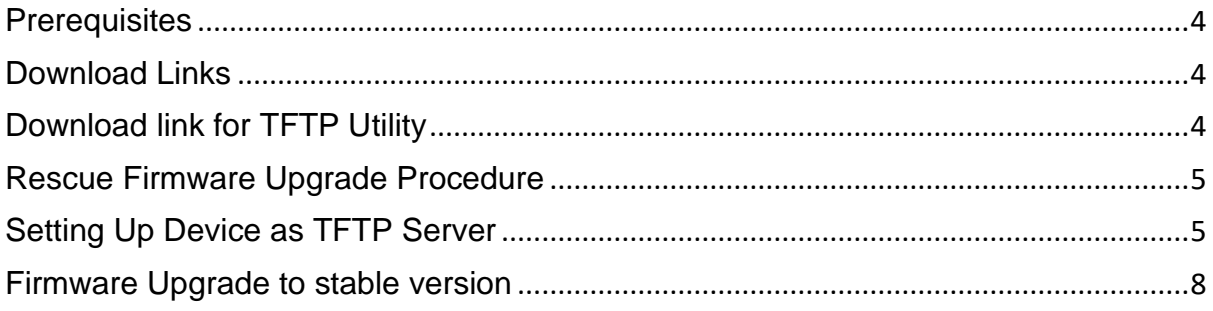

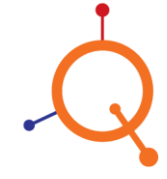

#### <span id="page-3-0"></span>**Prerequisites**

Minimum requirements to upload Rescue Firmware in Access Point:

- 1. Rescue Firmware file (.bin) which needs to be upgrade.
- 2. Access Point in which firmware needs to be upgraded along with PoE unit.
- 3. Desktop or Laptop (herein after, referred both as Computer) (Considering Windows® OS)
- 4. TFTP server utility installed on Computer.
- 5. RJ45 Patch Cords \* 2 Nos. (Straight Type).

#### <span id="page-3-1"></span>**Download Links**

To important files:

Download Rescue and Latest Stable Firmware from below link,

<https://www.qntmnet.com/downloads.php>

**Note**: From above link, open website and download Rescue firmware from Download option. To unzip **fwupdate.bin** required password is **qntm@123**

### <span id="page-3-2"></span>**Download link for TFTP Utility**

<https://github.com/peacepenguin/tftpd64/releases>

**Note:** Download the latest version.

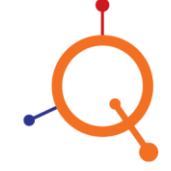

#### <span id="page-4-0"></span>**Rescue Firmware Upgrade Procedure**

#### Follow below pre upgrade steps first:

- Download **tftp32d** Utility for windows. It's free and can easily be downloading from internet using above link. (**Note:** The firmware file named with **fwupdate.bin** is only a valid Rescue Upgrade file. If you have a firmware file with a different name, please contact our support team per contacts page.)
- Disable all other network interfaces of your Computer except Ethernet (RJ45) and set IP **192.168.2.254**& Subnet **255.255.255.0**on Ethernet (RJ45) interface.
- Disable Windows® Firewall or provide exception in firewall rules to bypass port number 69 (TCP&UDP). It is mandatory to perform firewall configuration before firmware up gradation through TFTP.

### <span id="page-4-1"></span>**Setting Up Device as TFTP Server**

- Run **tftpd32** utility and do set up as displays in below screen.
	- Click browse and select the folder where you downloaded **fwupdate.bin**
	- Select Server Interface to Ethernet where **192.168.2.254** is defined

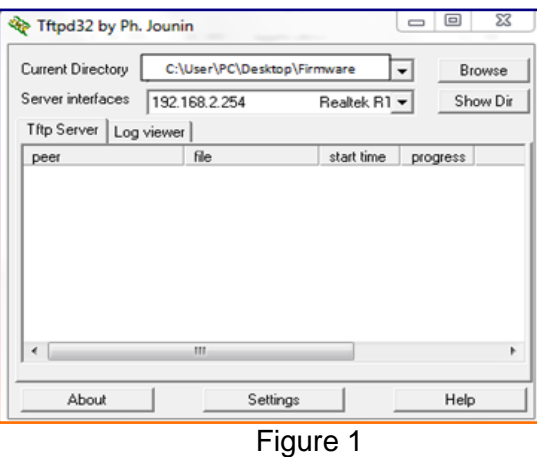

● Click on **settings** and under Global, select TFTP Server only. Uncheck all others.

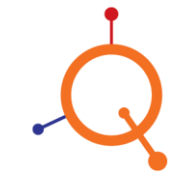

www.qntmnet.com

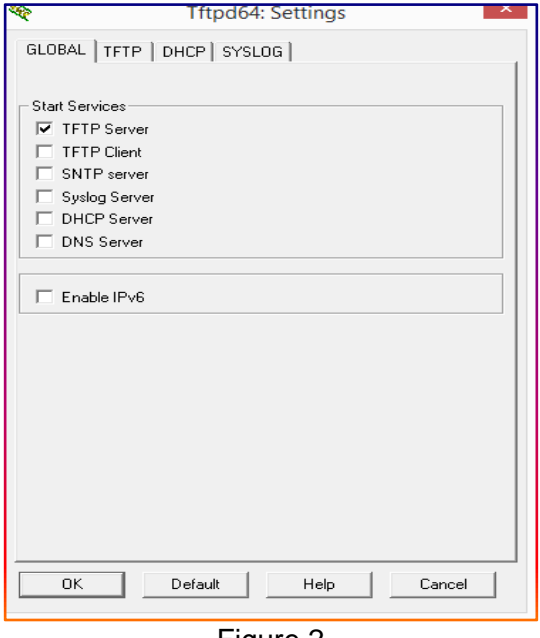

Figure 2

● Click **TFTP** and validate **fwupdate.bin** directory and other parameters as below. Click Ok.

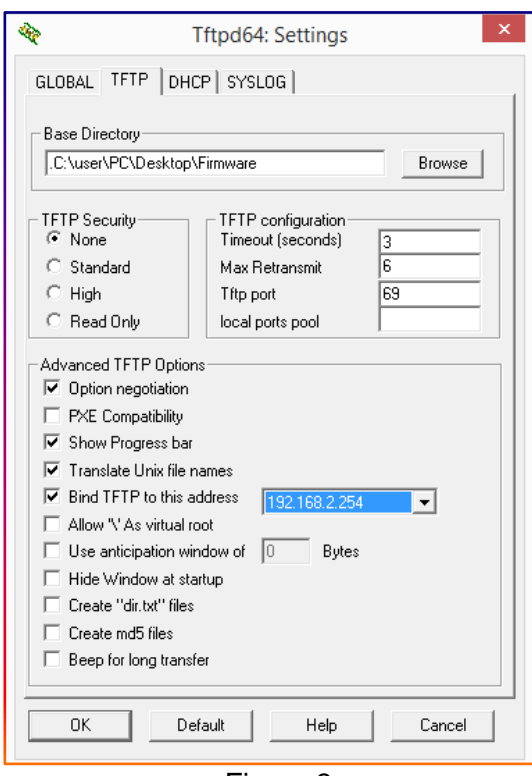

Figure 3

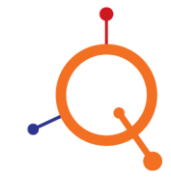

- Power on the Access Point via PoE Unit  $(ETH<sub>0</sub>+POE In Port)$ .
- Connect Access point (ETH<sub>1</sub> Port) directly with your Computer Ethernet (RJ45) Port.
- Plug in and plug out PoE cable from Access point in every 5 second interval till all Access Point LED starts flickering together. (Approximately after 2-3 attempts, all front LED on Access Point will start flickering together).
- Firmware will start to be uploaded to Access Point once all Front LED start to flicker. While firmware upgrading is in progress, all the LED's on Access Point will turn continuously in either in **ON** or in **OFF** position.
- Once Firmware up gradation starts, it will show logs and up gradation process as displays in below:

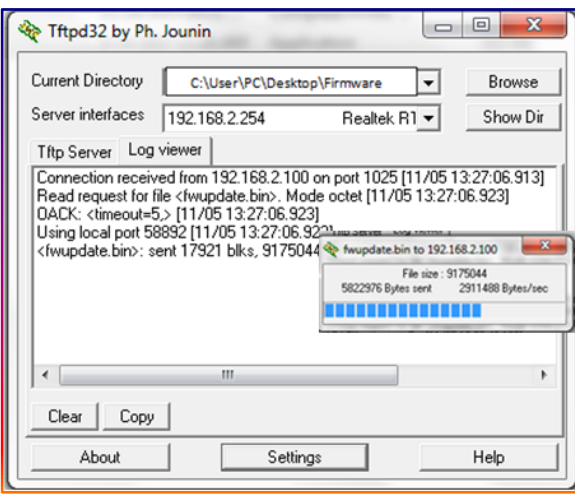

Figure 4

● Once done, now Access point has Rescue Firmware uploaded. Access Point would reboot and would boot normally with Rescue Firmware.

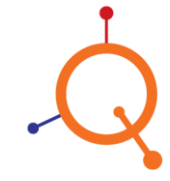

#### <span id="page-7-0"></span>**Firmware Upgrade to stable version**

● Change Computer Ethernet (RJ45) port setting from Static to DHCP. Open a browser in Computer and browse for Access Point's default IP **169.254.1.1**. You should be able to see below screen:

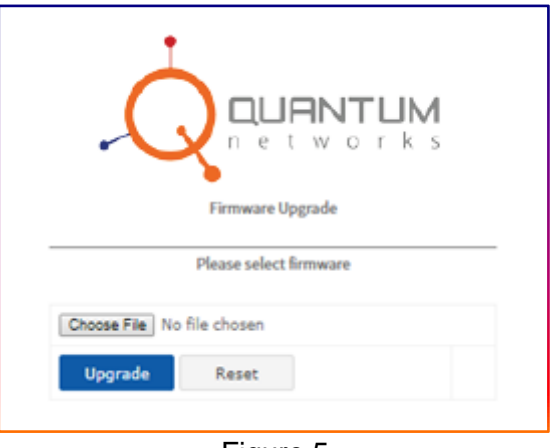

Figure 5

● Click Choose file and select the latest firmware (.qntm) downloaded earlier at Desktop/Firmware folder.

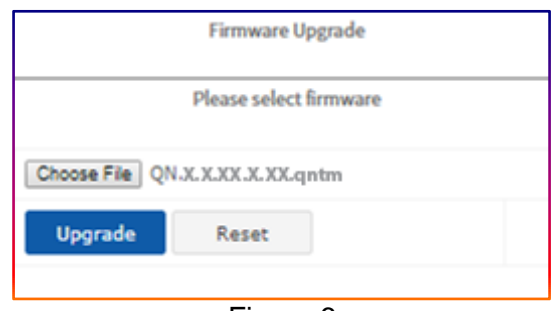

Figure 6

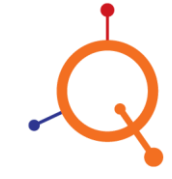

www.qntmnet.com

● Click Upgrade to start up gradation to latest stable version. Wait till up gradation completes:

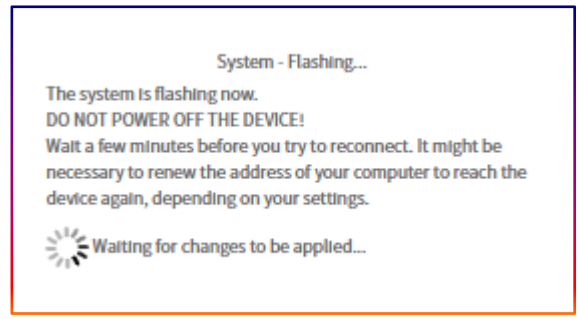

Figure 7

● Once firmware up gradation is completed, Access point would reboot with stable version recently uploaded. Open browser, to access **169.254.1.1** to start configuration.

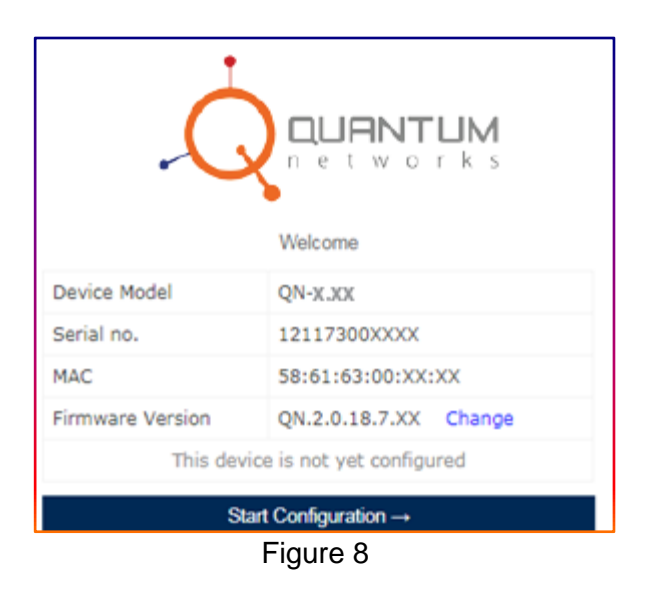

Still, if you face any issue, contact our support team: [support@qntmnet.com](mailto:support@qntmnet.com)

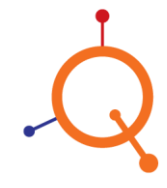